## Transaction Déclaration d'absence

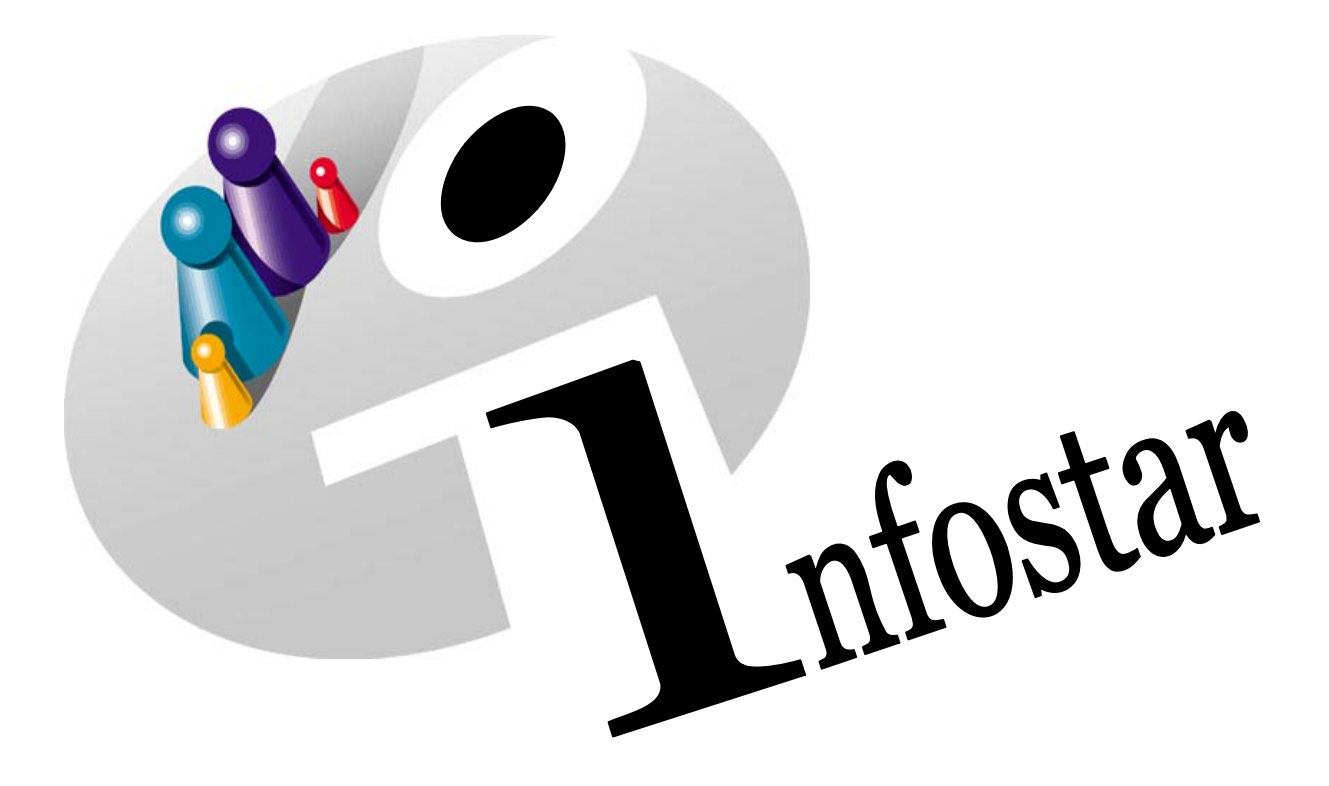

## Manuel d'utilisation du programme

Herausgegeben vom Bundesamt für Justiz Eidg. Amt für Zivilstandwesen Fachstelle INFOSTAR, 3003 Bern

Vertrieb via Internet: Homepage Infostar & Schulungsdokumentationen & Programmschulung [http://www.infostar.admin.ch](http://www.infostar.admin.ch/)

Edité par l'Office fédéral de la justice Office fédéral de l'état civil Service INFOSTAR, 3003 Berne

Diffusion par Internet: Homepage Infostar  $\textcircled{=}$  Formation  $\textcircled{}=$  Programme [http://www.infostar.admin.ch](http://www.infostar.admin.ch/)

Pubblicato dall'Ufficio federale di giustizia Ufficio federale dello stato civile Servizio INFOSTAR, 3003 Berna

Distribuzione via Internet: Homepage Infostar • Formazione • Programma [http://www.infostar.admin.ch](http://www.infostar.admin.ch/)

#### **Manuel d'utilisation du programme INFOSTAR**

Copyright: Office fédéral de la justice

Contenu et structure: Petra-Virginia Bittel

Traduction: Eliane Rossier

### **Déclaration d'absence**

# U

#### **Contenu du module:**

• Enregistrement d'une déclaration d'absence

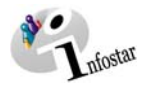

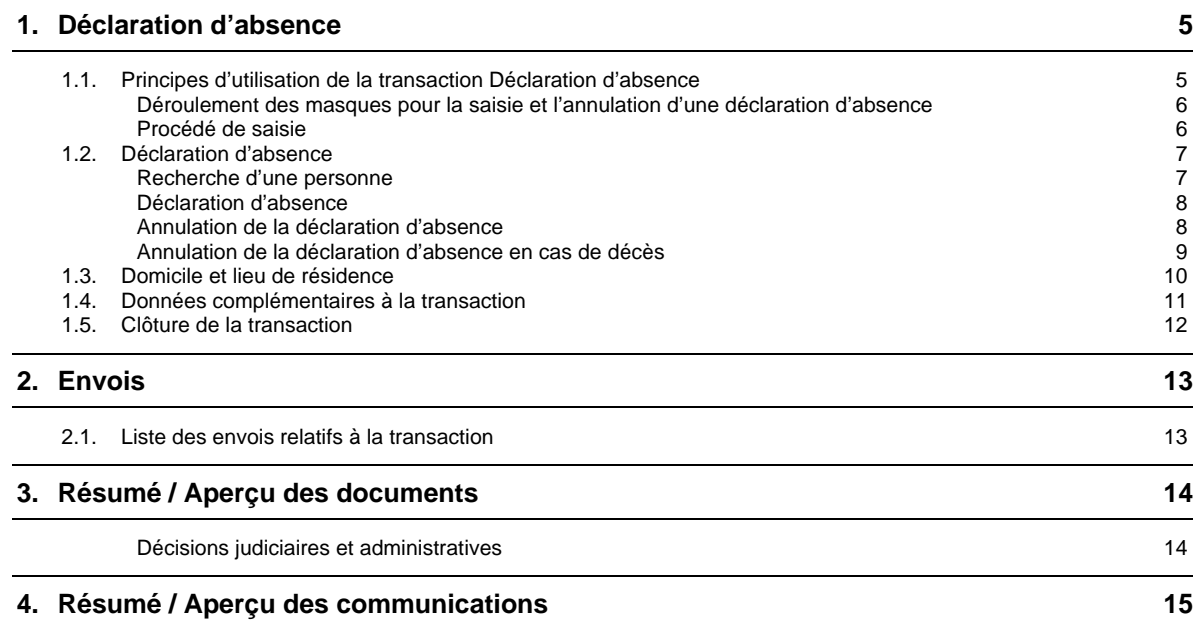

<span id="page-4-0"></span>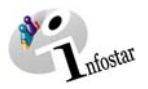

#### **1. Déclaration d'absence**

#### *1.1. Principes d'utilisation de la transaction Déclaration d'absence*

Pour accéder au masque **Transactions (ISR 0.01)**, cliquez sur la touche *Transactions* dans le **Menu d'accès (ISR 0.00)**.

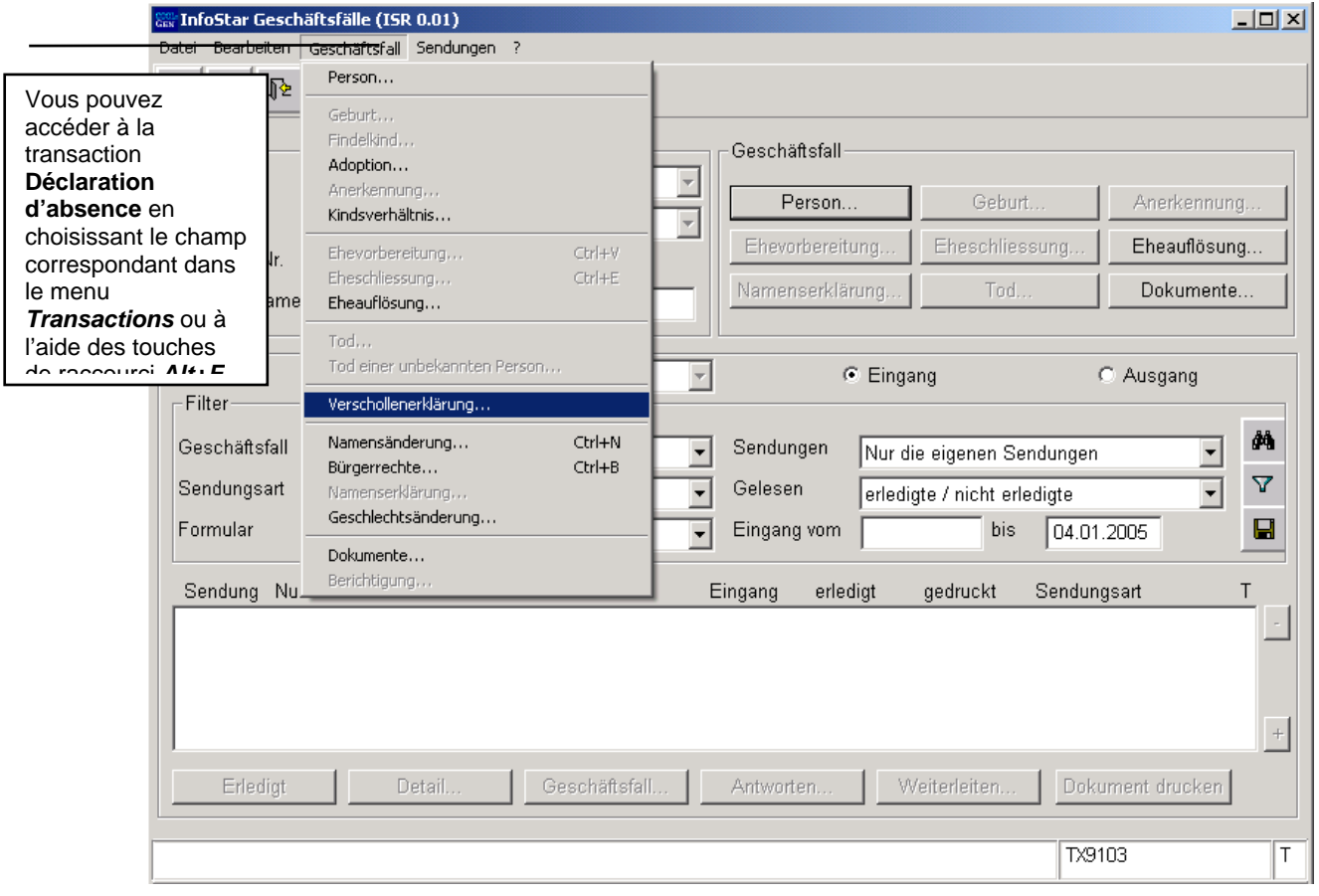

*Schéma U - 1: Transactions (ISR 0.01)* 

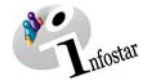

#### <span id="page-5-0"></span>*Déroulement des masques pour la saisie et l'annulation d'une déclaration d'absence*

Le traitement d'une déclaration d'absence est traité sur 3 ou 4 masques.

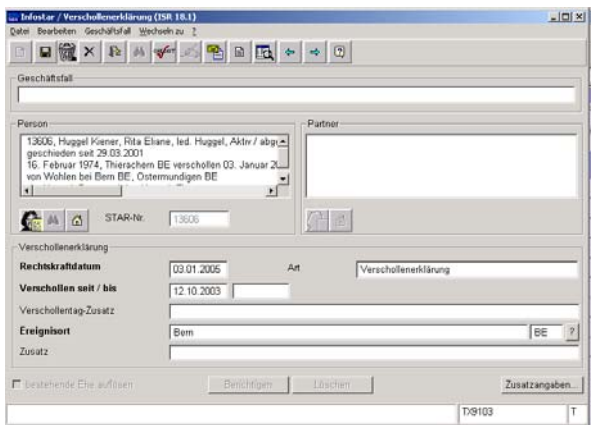

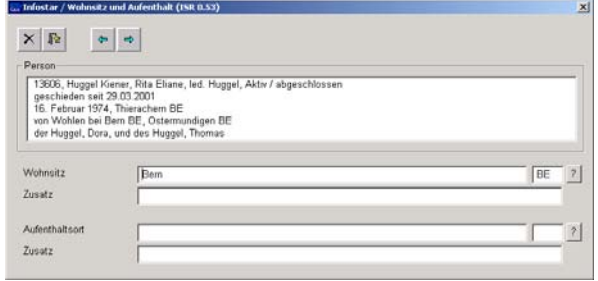

**Masque 1: Déclaration d'absence (ISR 18.1)** 

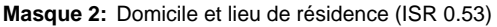

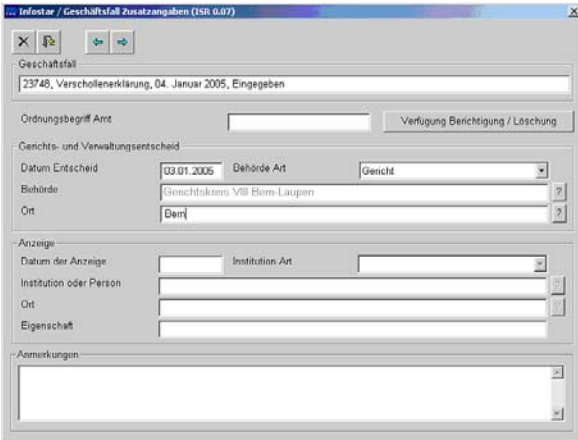

**Masque 3:** Données complémentaires à la transaction (ISR 0.07)

#### *Procédé de saisie*

Pour traiter une déclaration d'absence, les données d'état civil de la personne concernée et celles de son éventuel conjoint doivent déjà être saisies dans le système. Si tel n'est pas le cas, il y a lieu de donner un mandat de ressaisie au lieu d'origine. Si l'une des personnes concernées est étrangère et ne figure pas dans le système, elle doit être saisie au lieu de l'événement.

**Important:** Pour que la date de transfert (x-1) puisse être inscrite dans le registre des familles, l'office du lieu de l'événement doit communiquer la date en question au lieu d'origine.

<span id="page-6-0"></span>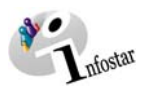

#### *1.2. Déclaration d'absence*

#### *Recherche d'une personne*

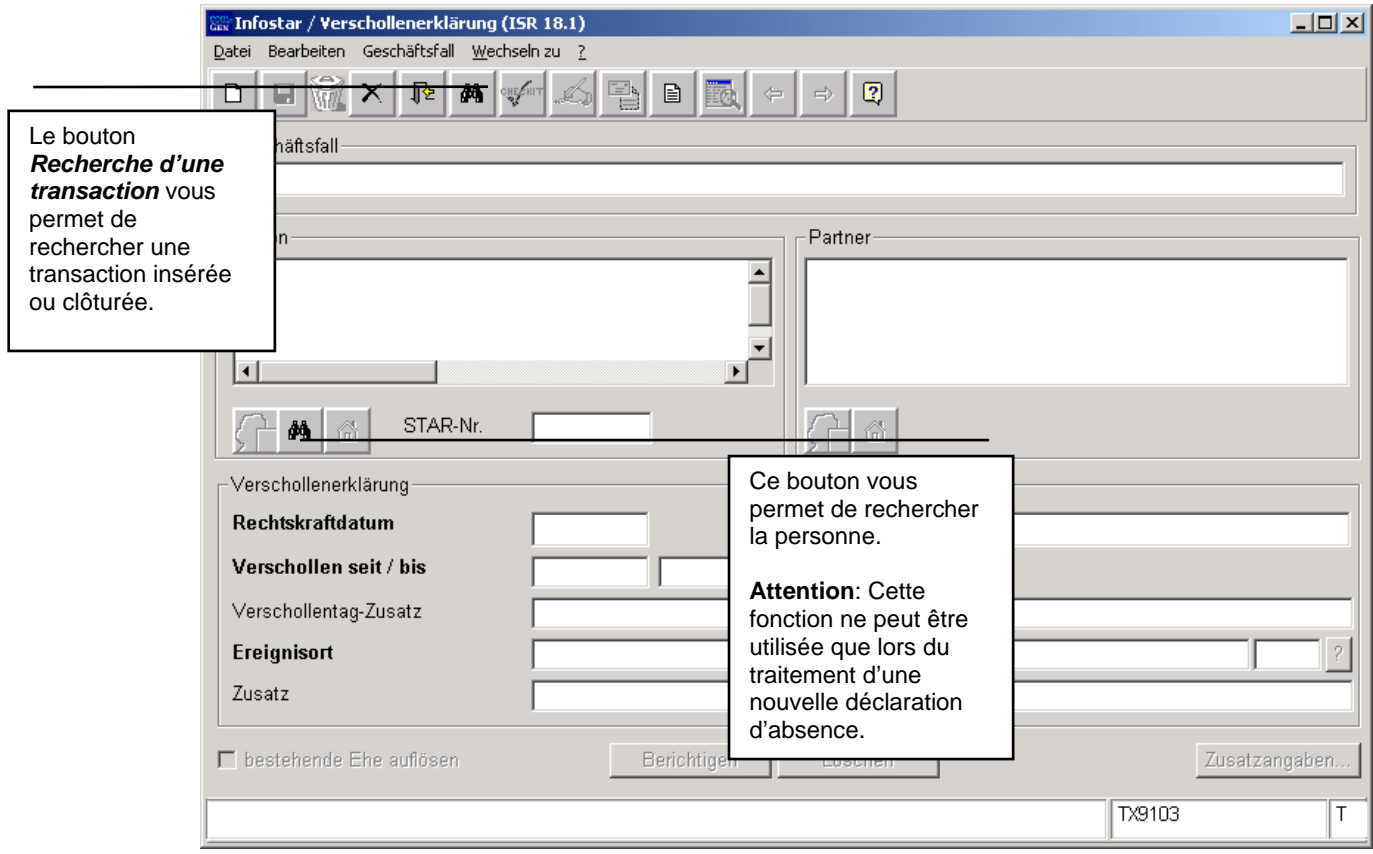

*Schéma U - 2:Déclaration d'absence (ISR 18.1)* 

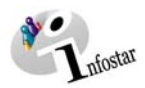

#### *Déclaration d'absence*

<span id="page-7-0"></span>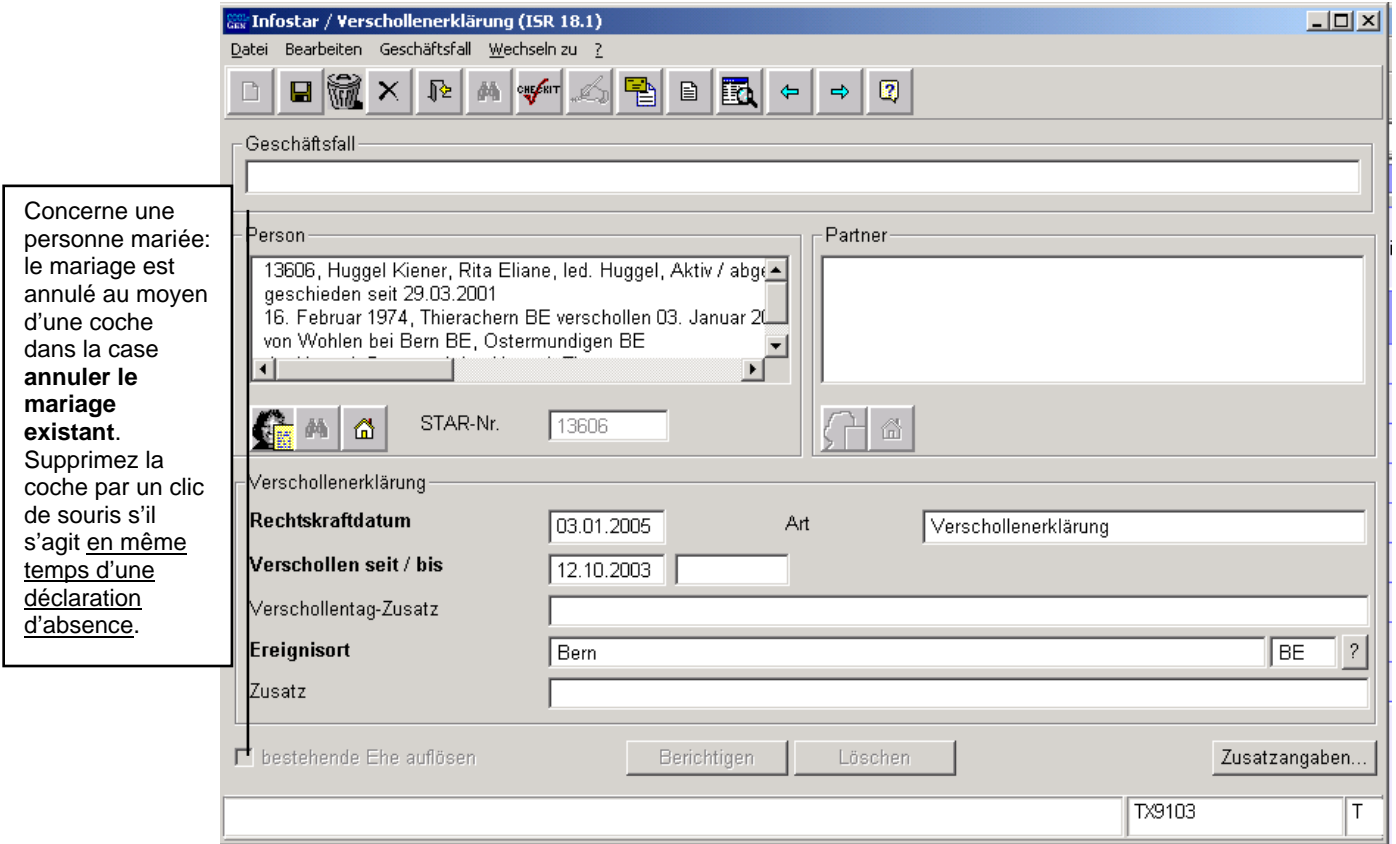

*Schéma U - 3: Déclaration d'absence (ISR 18.1)* 

Lorsque vous avez trouvé la personne, inscrivez les données suivantes dans la fenêtre **Déclaration d'absence (ISR 18.1)**:

- **Date d'entrée en force**
- **Date de la disparition**
- **Lieu de l'événement**

Le type est proposé par le système.

#### **Déclaration d'absence simultanée**

Si les conjoints sont déclarés absents en même temps, il y a lieu de supprimer la coche dans la case **annuler le mariage existant**.

Prenez garde au fait que la transaction Déclaration d'absence est utilisée pour chaque conjoint. Les données de la première personne sont proposées lors du traitement de la seconde transaction.

#### *Annulation de la déclaration d'absence*

Si, ultérieurement, la personne est retrouvée vivante ou morte, la transaction Déclaration d'absence doit être ouverte une nouvelle fois. Les champs suivants doivent être complétés:

- **Date d'entrée en force**
- **Date à laquelle l'absence a pris fin** (si elle n'est pas connue, date d'entrée en force)
- **Lieu de l'événement**

Le type est proposé par le système.

<span id="page-8-0"></span>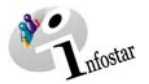

Prenez garde au fait que les champs désignés en **lettres grasses** doivent obligatoirement être remplis.

**Conseil:** Dès que vous avez introduit les informations relatives à une personne dans cette fenêtre, cliquez sur le bouton *Enregistrer* afin que les données apparaissent dans les prochains masques.

Les transactions ayant le statut *inséré* ne peuvent être appelées que par l'office qui a procédé à la saisie.

Vous accédez au prochain masque au moyen du bouton *Suivant*.

#### *Annulation de la déclaration d'absence en cas de décès*

Si la personne disparue est retrouvée morte, il y a lieu, avant d'enregistrer le décès, d'annuler la déclaration d'absence dans la transaction Déclaration d'absence.

La transaction Décès ne doit pas être traitée, étant donné que l'annulation de la déclaration d'absence doit être prononcée par le juge.

Si la date d'entrée en force de l'annulation est postérieure à la date du décès, celui-ci ne peut être traité que dans la transaction Personne (avec la date d'entrée en force de l'annulation comme date d'événement). Une copie du jugement et, au besoin, une copie de l'attestation du décès, sont envoyées, comme communication, par exemple aux autorités administratives.

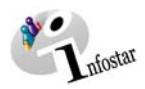

#### <span id="page-9-0"></span>*1.3. Domicile et lieu de résidence*

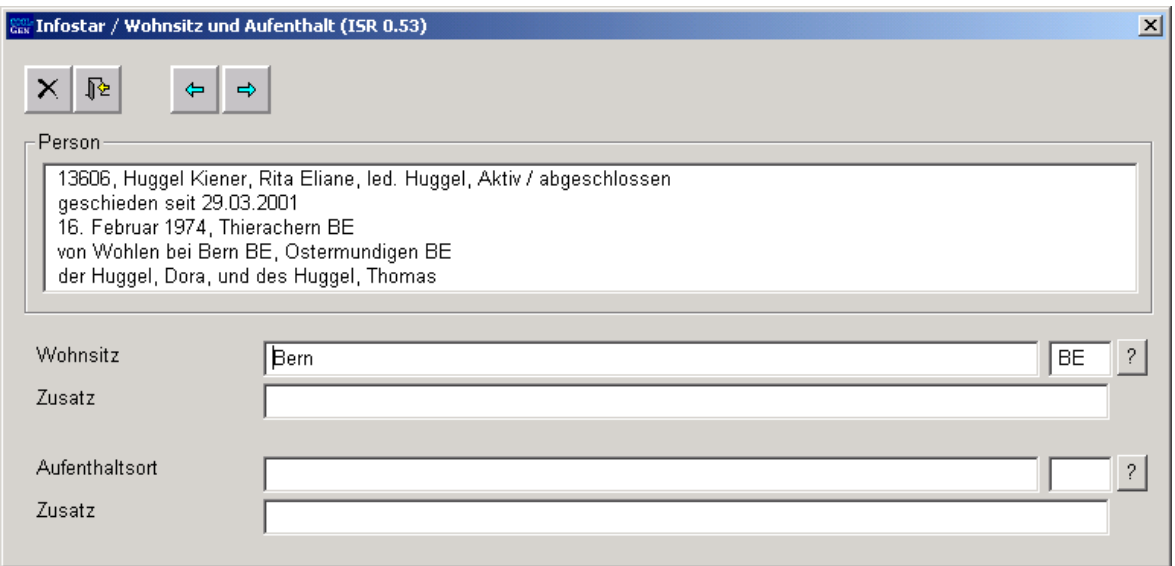

*Schéma U - 4: Domicile et lieu de résidence (ISR 0.53)* 

Inscrivez dans le masque **Domicile et lieu de résidence (ISR 0.53)** les données relatives à la première personne (il s'agit en général du dernier domicile ou du dernier lieu de résidence connu). Cliquez sur le bouton *Suivant*. Vous arrivez ainsi une nouvelle fois dans ce masque, mais avec des informations succinctes sur le partenaire. Le cas échéant, complétez également les données relatives au domicile.

Cliquez sur le bouton *Suivant*.

<span id="page-10-0"></span>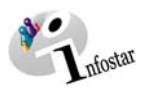

#### *1.4. Données complémentaires à la transaction*

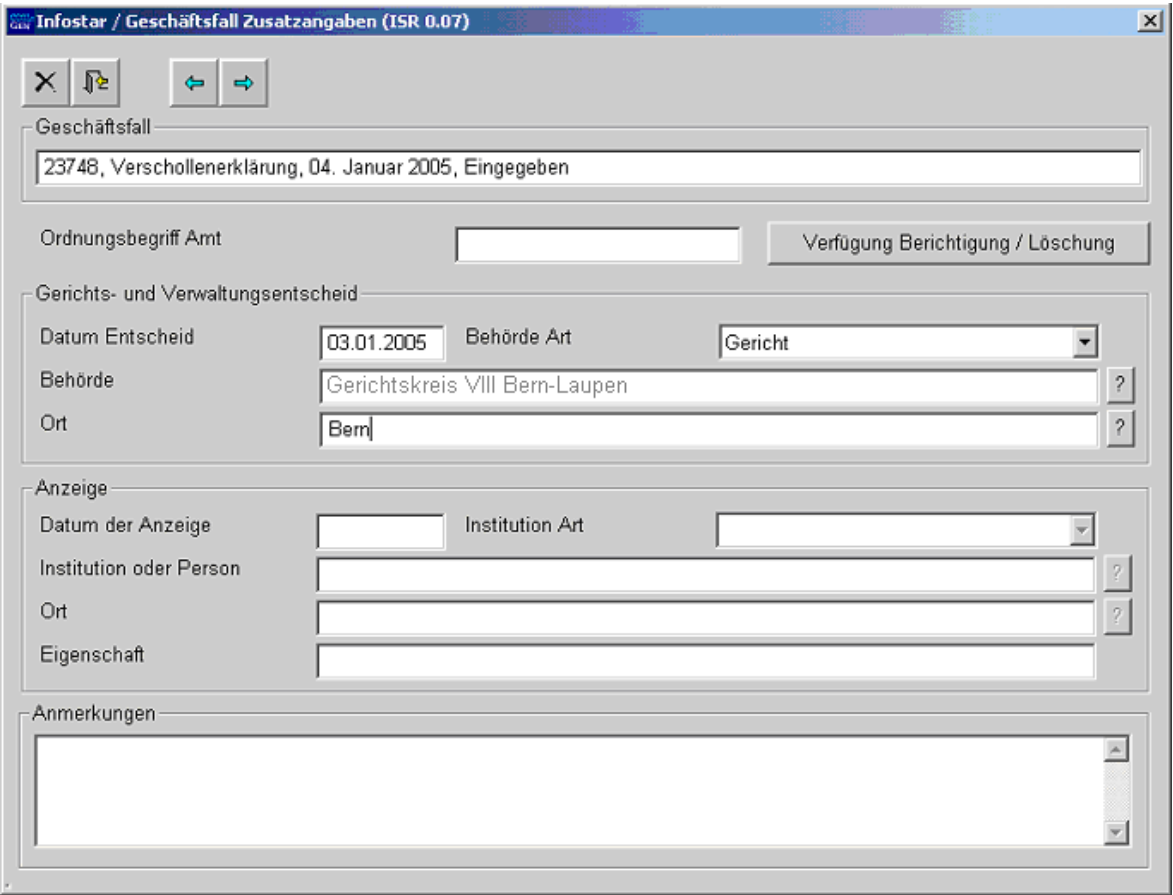

*Schéma U - 5: Données complémentaires à la transaction (ISR 0.07)* 

Inscrivez les données suivantes:

- **Date de la décision**
- **Type d'autorité**
- **Autorité**
- **Lieu**

Le champ **Classement de l'office** peut être utilisé selon les directives cantonales.

Cliquez sur le bouton *Suivant*.

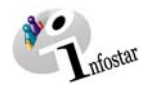

#### <span id="page-11-0"></span>*1.5. Clôture de la transaction*

Activez le bouton *Clôturer* dans le masque **Déclaration d'absence (ISR 18.1)**. Vous accédez ainsi à la fenêtre **Clôture de la transaction (ISR 0.08)**. Cliquez sur le bouton *Signature*.

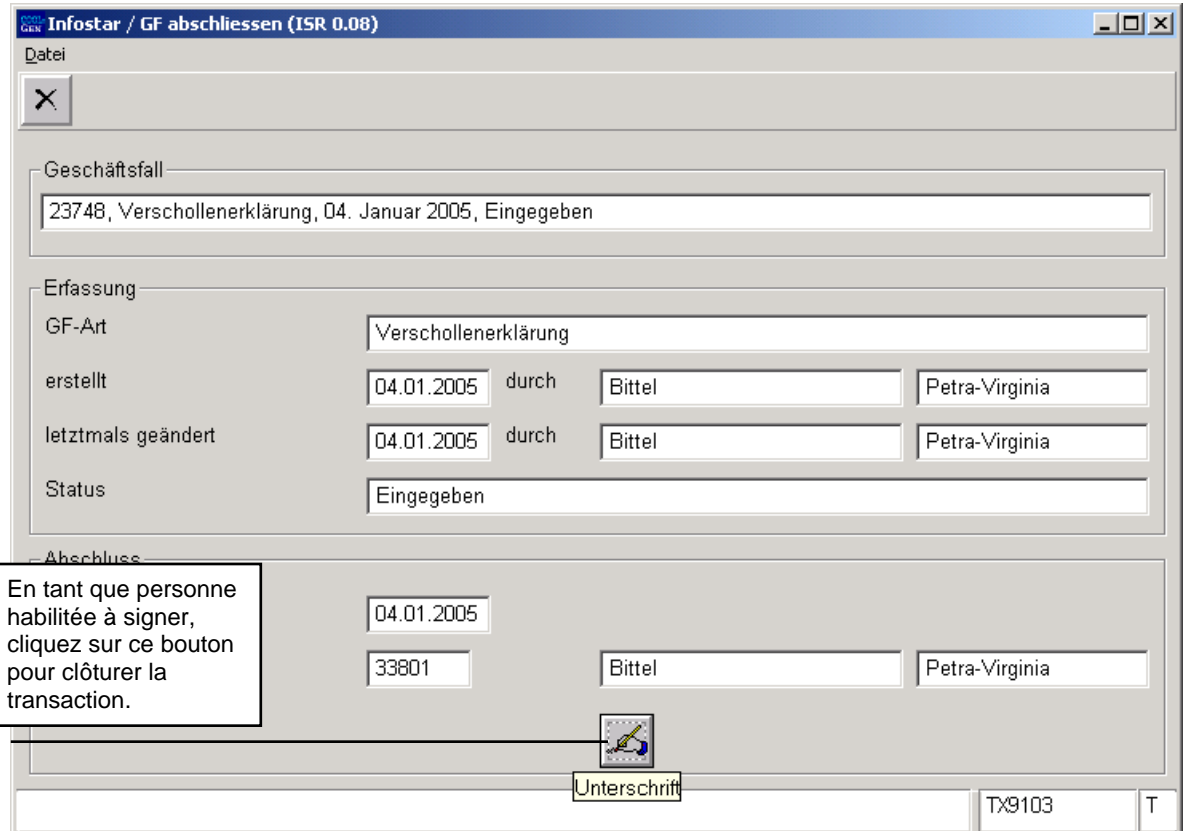

*Schéma U - 6: Clôture de la transaction (ISR 0.08)* 

<span id="page-12-0"></span>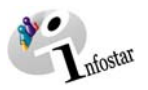

#### **2. Envois**

#### *2.1. Liste des envois relatifs à la transaction*

Actionnez le bouton *Envois* après la clôture de la transaction dans le masque **Déclaration d'absence (ISR 18.1)**.

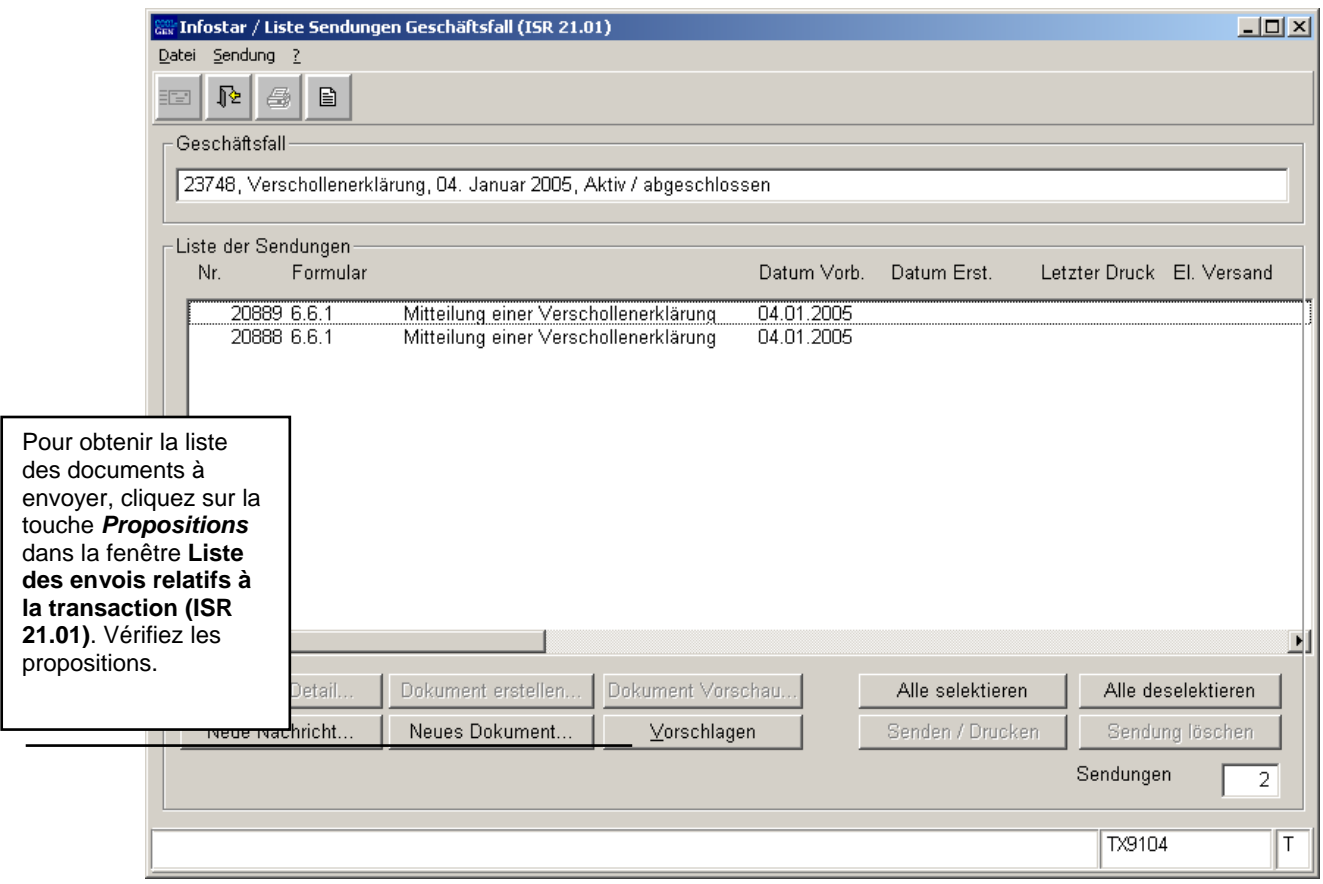

*Schéma U - 7: Liste des envois relatifs à la transaction (ISR 21.01)* 

Si des envois complémentaires doivent être effectués, ils doivent être établis au moyen des boutons *Nouveau document* et *Nouvel avis*. (La procédure pour établir un avis ou opérer un envoi est décrite dans le module C, à partir du chapitre 3.)

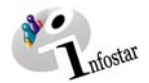

#### **3. Résumé / Aperçu des documents**

#### *Décisions judiciaires et administratives*

<span id="page-13-0"></span>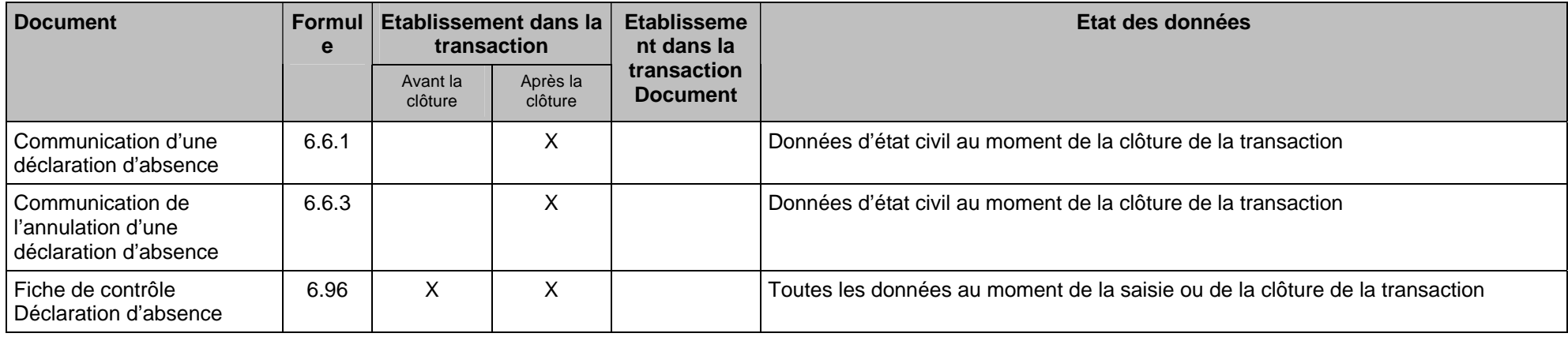

av · Infostar

#### **4. Résumé / Aperçu des communications**

<span id="page-14-0"></span>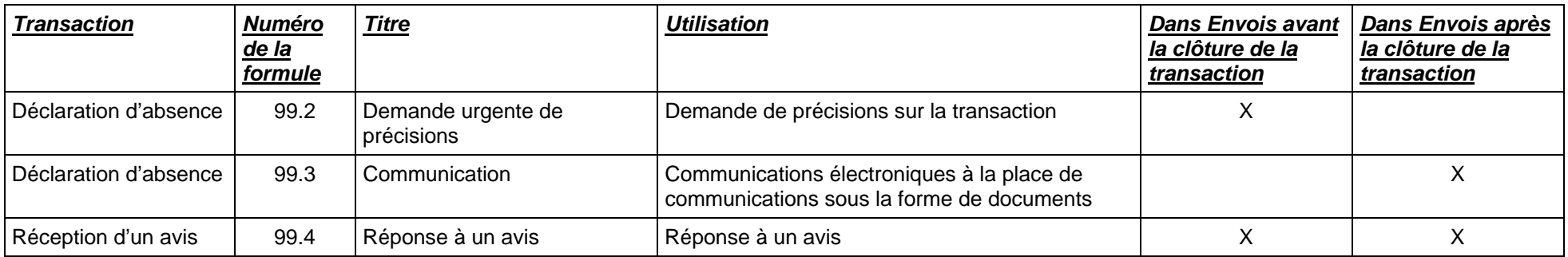